www.lorexcctv.com

# **L19WD800 SERIES EASY CONNECT INTERNET REMOTE MONITORING**

## **Software Instruction Manual**

English Version 1.0

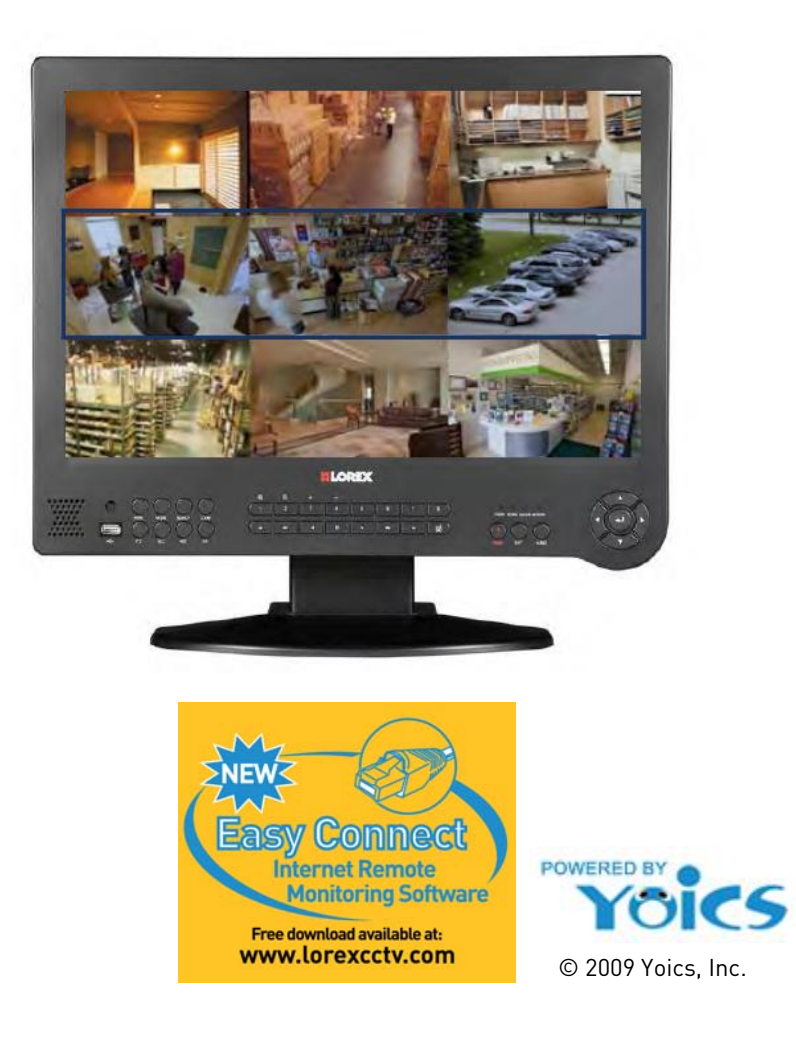

## Welcome to Lorex Easy Connect powered by Yoics

Easy Connect, powered by Yoics, is an innovative, technological solution enabling internet remote connectivity to your system without having to configure your router for port forwarding.

### What is Yoics?

Yoics is an online service that allows you to connect and manage your Lorex devices online without router configuration. Register with Yoics to remotely view your cameras anywhere in the world.

#### Before you get started

While Yoics is the most advanced networking solution available in the market, it may not address all circumstances.

Lorex is providing the Yoics service free of charge to the consumer to ease the network configuration process. Yoics is designed for Instant Remote Viewing. Yoics times out after 15-30 minutes to conserve your bandwidth.

Intended Use:

Homes and small businesses that do not have corporate network infrastructure. If for any reason the Easy Connect solution is not compatible with the environment of the end user, please use the included instructions for internet remote viewing using the remote viewing software (included), free Lorex DDNS service, and configure your router for port forwarding.

## Software Compatibility

#### System Requirements

Microsoft Windows XP, Vista, Windows 7 operating systems Internet Explorer 6 or later **only**  Firefox, Safari and browsers other than Internet Explorer are not supported

#### Viewing Requirements

Viewing on PC only. Not compatible with mobile devices such as iPhone™, Blackberry™, and Windows Mobile™.

#### Important

In certain corporate environments, network firewall and security settings may block the Yoics service.

## Yoics Easy Connect

#### Getting Started

Before you begin, download the Easy Connect Yoics Firmware, and perform a firmware upgrade to your system.

#### **Download**

To download the Yoics Easy Connect firmware:

- 1) Go to www.lorexcctv.com and download the latest version of the Easy Connect firmware. **Tip:** Search for the model L19WD in the search bar and select your specific model.
- 2) Insert an empty USB flash drive into your USB port. **Reminder:** The USB drive must have at least 60 megabytes of free space.
- 3) Extract the Easy Connect files from the zipped folder to your USB flash drive. Eject and unplug the USB flash drive from your computer. **Note:** The firmware file is a .pkg file.

#### **Upgrade**

To upgrade the system with the Yoics Easy Connect firmware:

- 1) Connect the USB flash drive to the USB port on the system.
- 2) Press the **Menu** button. Enter your system password. (By default, the password field is blank). Click **OK**.
- 3) Click (**BACKUP/UPGRADE)** from the menu and click **UPGRADE**. The UPGRADE screen appears (figure 1).

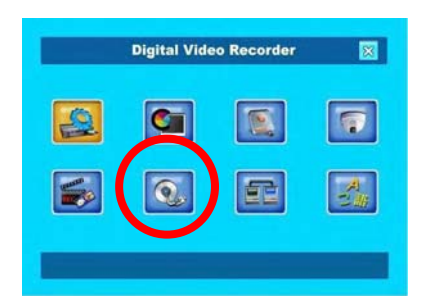

Figure 1: Menu screen.

4) Click **FIRMWARE UPGRADE**. Wait for upgrade to complete (figure 2).

**Reminder**: Do not turn off the system during firmware upgrade. **Note:** When the firmware upgrade is

complete, the screen displays the message, "**NOW POWER OFF AND POWER ON**"

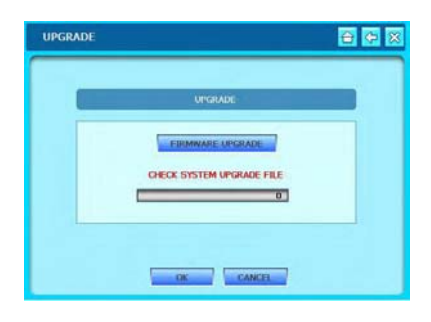

Figure 2: Firmware upgrade screen.

5) Disconnect and reconnect the power cord. Wait for firmware update to complete. Do not turn off the system during firmware upgrade.

**Note:** Upon restart, a message will appear, "Firmware Update is required. Please wait!!" (figure 3). Wait for flash progress to complete. After flash progress completes, the screen turns black for several seconds. This is normal. Wait thirty seconds for the system to return to camera view.

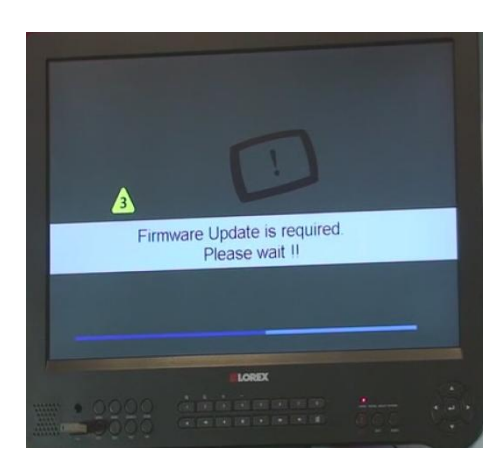

Figure 3: Firmware update screen.

Registering your Yoics account

After you upgrade your Lorex device with the Yoics Easy Connect firmware, you must create an Yoics account and register your device with Yoics.

#### **Register**

To register your Lorex device with Yoics:

1) Go to http://lorex.yoics.com and register for an account.

**Note**: there is no "www" in front of the address **Important:** The system must be connected to your local network router for Yoics to automatically detect the system.

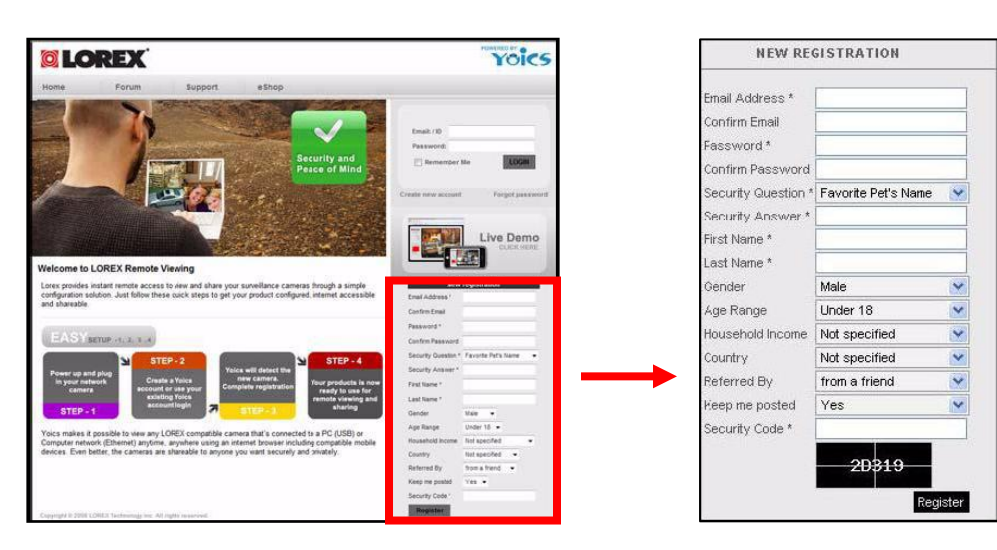

Figure 4: Yoics log in screen.

2) A pop-up window opens (figure 5). Register your system to enable Yoics Easy Connect. Click **Complete Registration**.

3) Under Yoics Device Name, you can

**Now** (figure 6).

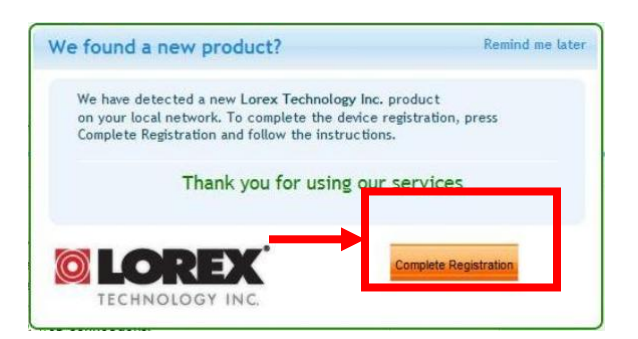

Figure 5: Yoics device registration window.

**Register New Devices** rename your system. Click **Register**  New services detected on your network Congratulations, you're ready to register your new Yoics enabled product. Complete the registration and you're ready to remote access and share your new product. Product/Manufacturer **Yoics Device Name**  $\Box$  DVR - DVR Application **DVR** by Lorex Technology Inc. **Don't remind me to register these services again** Register Now Skip Registration

Figure 6: Device registration window.

4) Your system now appears on the left side bar under My Stuff (figure 7).

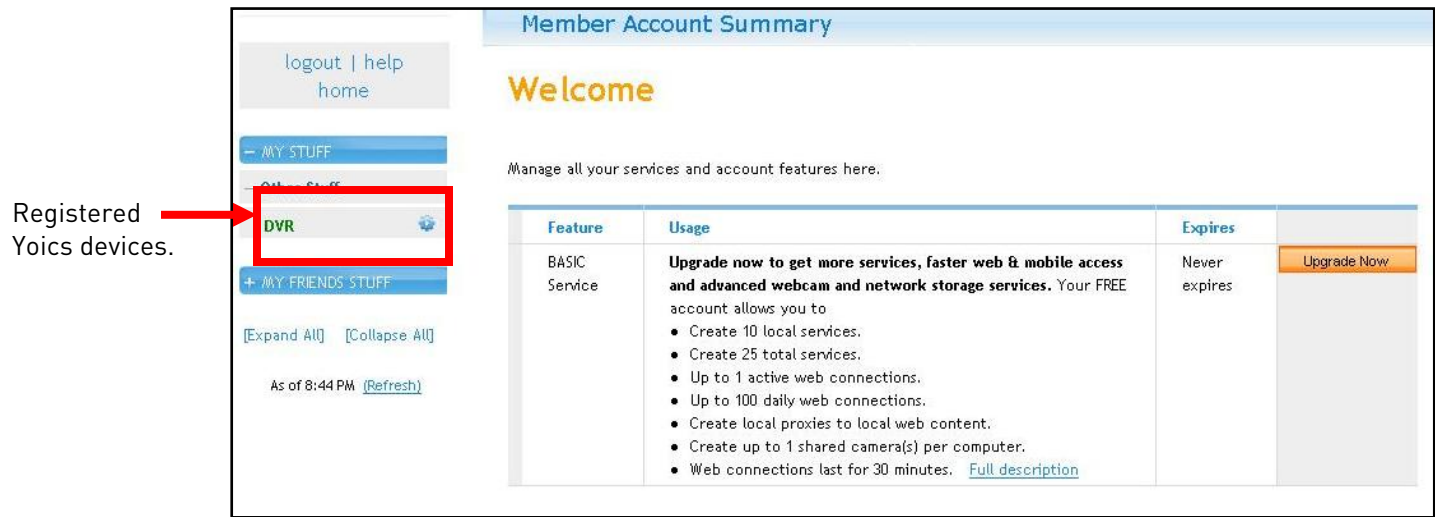

Figure 7: Main Yoics screen.

**Note:** This service is provided free of charge. You do not have to click the Upgrade Now button to use the Remote Viewer service.

Starting Remote Viewing

#### **Connect**

To start remote viewing:

- 1) Click the name of your device under My Stuff on the left side bar. A new window opens (figure 8).
- 2) Install ActiveX when Internet Explorer prompts you (figure 9).

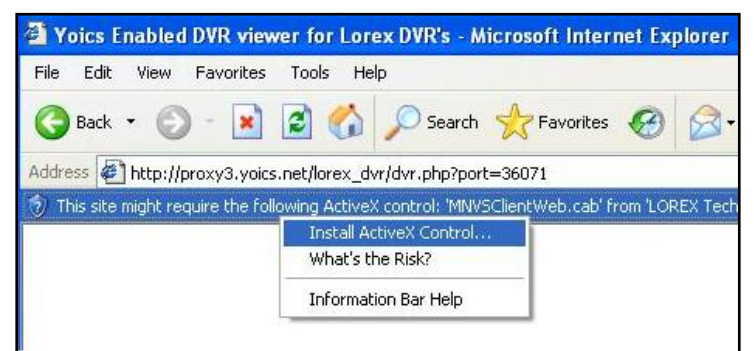

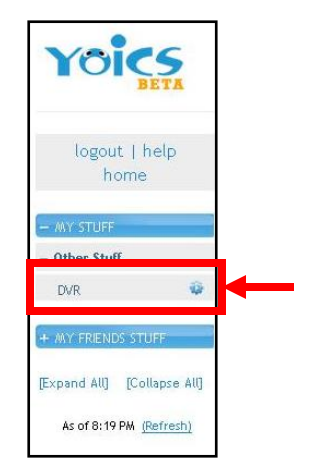

Figure 8: Registered Yoics Devices

Figure 9: ActiveX install prompt. Click Install ActiveX Control to start Remote Viewer.

**Note:** Your browser settings may prevent you from installing ActiveX. Adjust security settings to allow ActiveX to install.

3) The Remote Viewer opens. Click **Connect** to view your device.

> **Note:** Remote Viewer disconnects after several minutes to conserve bandwidth. Simply restart Remote Viewer to begin viewing again.

> **Reminder:** Remote Viewer cannot record streaming video onto your hard drive. It is meant for observation only.

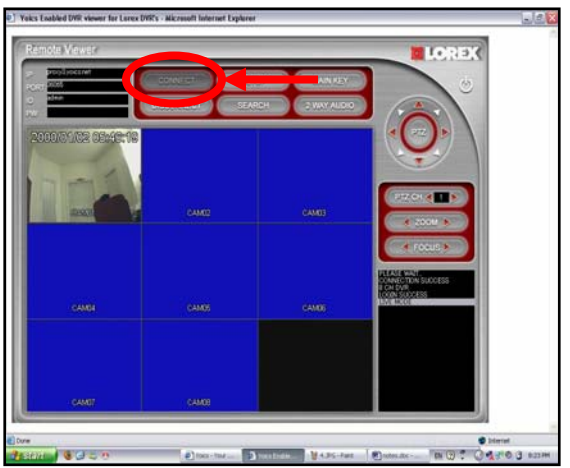

#### Congratulations!

Now that you have a Yoics account set up, and your device has been registered, you can log in to http://lorex.yoics.com from anywhere in the world.